#### **ПРАКТИЧЕСКАЯ РАБОТА №5**

# **РАБОТА С НЕСКОЛЬКИМИ ТАБЛИЦАМИ. ОПРЕДЕЛЕНИЕ СВЯЗЕЙ И РАБОТА С НИМИ. ИСПОЛЬЗОВАНИЕ ПОДСТАНОВОК.**

**Задание 1.** Создайте базу данных **Фирма**. Сотрудники данной организации работают с клиентами ивыполняют их заказы.

**Задание 2.** Создайте в **режиме Конструктор** 3 таблицы: *Сотрудники, Клиенты и Заказы*.

Отдельные таблицы, содержащие информацию по определенной теме, необходимо связать в единую структуру базы данных. Для связывания таблиц следует задать **ключевые поля**.

**Ключ** состоит из одного или нескольких полей, значения которых однозначно определяют каждую запись в таблице. Наиболее подходящим в качестве ключевого поля является Счетчик, так как значения в данном поле являются уникальными (т. е. исключают повторы).

Таблица 1

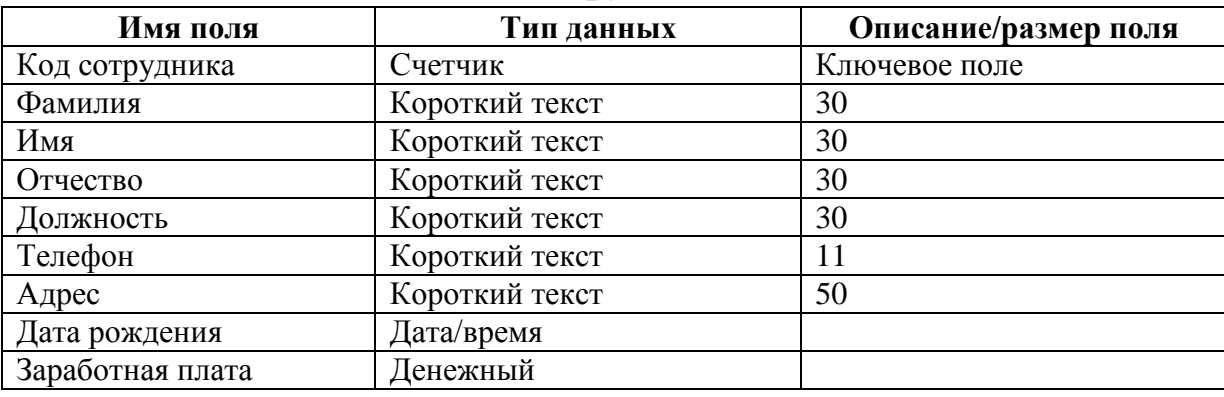

**Сотрудники**

Таблица 2

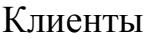

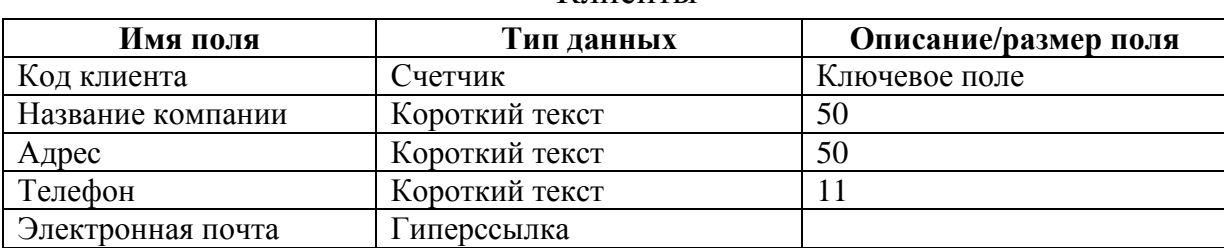

Заказы

| Имя поля             | Тип данных | Описание      |  |  |
|----------------------|------------|---------------|--|--|
| Код заказа           | Счетчик    | Ключевое поле |  |  |
| Код клиента          | Числовой   |               |  |  |
| Код сотрудника       | Числовой   |               |  |  |
| Дата размещения      | Дата/время |               |  |  |
| Дата исполнения      | Дата/время |               |  |  |
| Сумма                | ∏енежный   |               |  |  |
| Отметка о выполнении | Логический |               |  |  |

**Задание 3.** Создайте в таблице **Заказы** раскрывающиеся списки с помощью **Мастера подстановок.**

#### **Создание раскрывающегося списка для поля Код клиента**

Таблица **Заказы** содержит поля **Код сотрудника** и **Код клиента**. При их заполнении могут возникнуть некоторые трудности, так как не всегда удается запомнить все предприятия, с которыми работает фирма, и всех сотрудников с номером кода. Для удобства можно создать раскрывающиеся списки с помощью **Мастера подстановок**.

1. Откройте таблицу **Заказы** в режиме **Конструктора**. Для поля **Код клиента** выберите тип данных **Мастер подстановок**

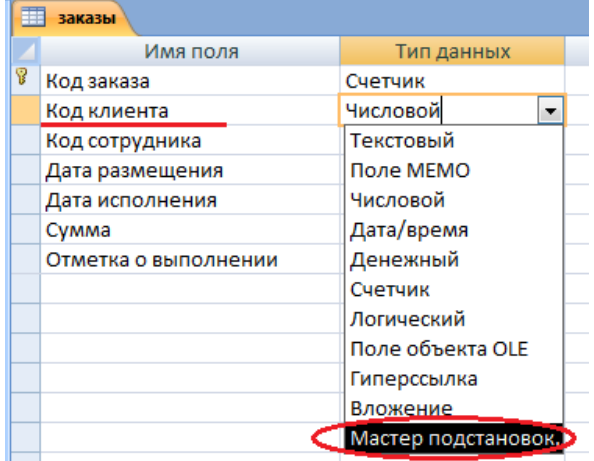

2. В появившемся окне выберите команду **Объект** «**столбец подстановки**» **будет использовать значения из таблицы или запроса** и щелкните на кнопке **Далее**.

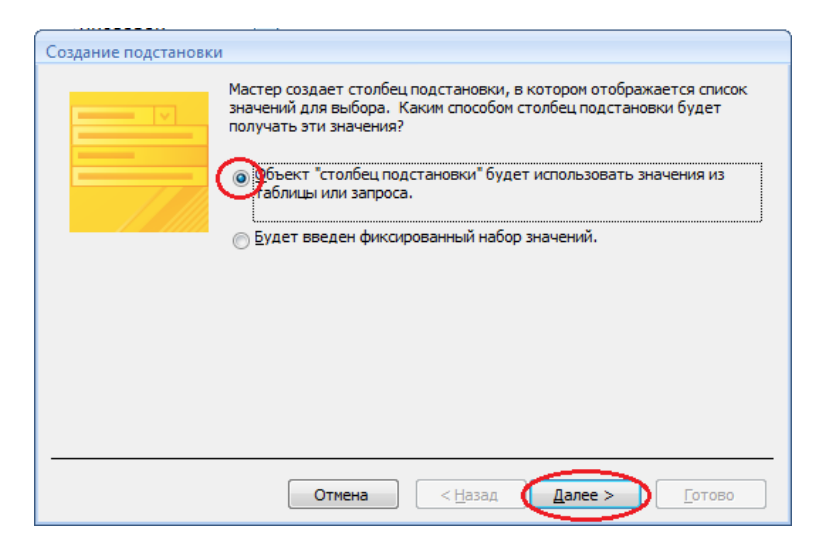

3. В списке таблиц выберите таблицу **Клиенты** и щелкните на кнопке **Далее**.

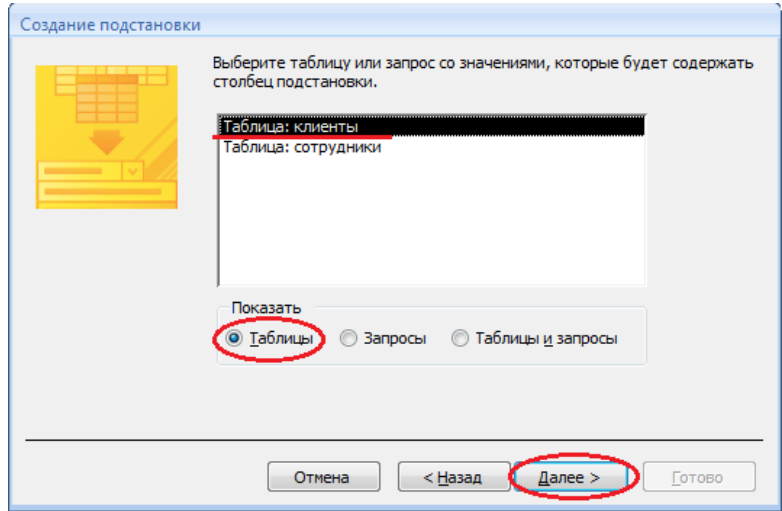

4. В списке **Доступные поля** выберите поле **Код клиента** и щелкните на кнопке со стрелкой **>**, чтобыввести поле в список **Выбранные поля**. Таким же образом добавьте поле **Название компании** и щелкните на кнопке **Далее**.

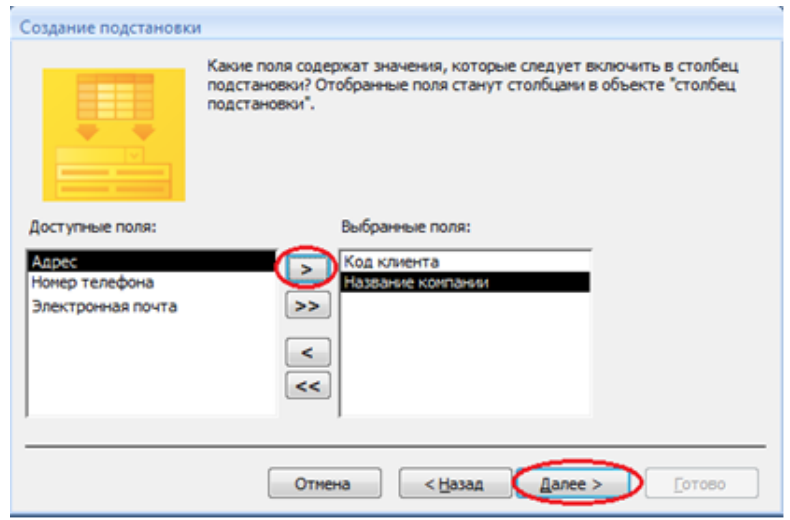

5. Выберите порядок сортировки списка по полю **Название** компании и нажмите кнопку **Далее**.

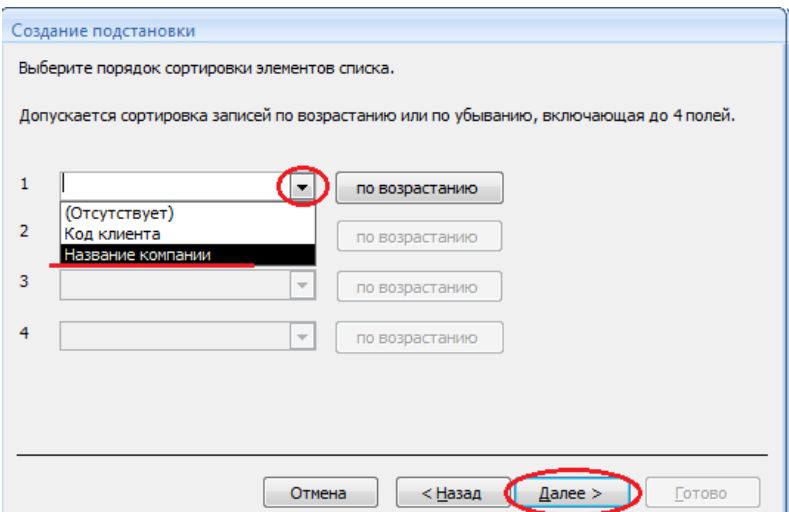

6. В следующем диалоговом окне задайте необходимую ширину столбцов раскрывающегося списка,установите флажок **Скрыть ключевой столбец** и нажмите кнопку **Далее**.

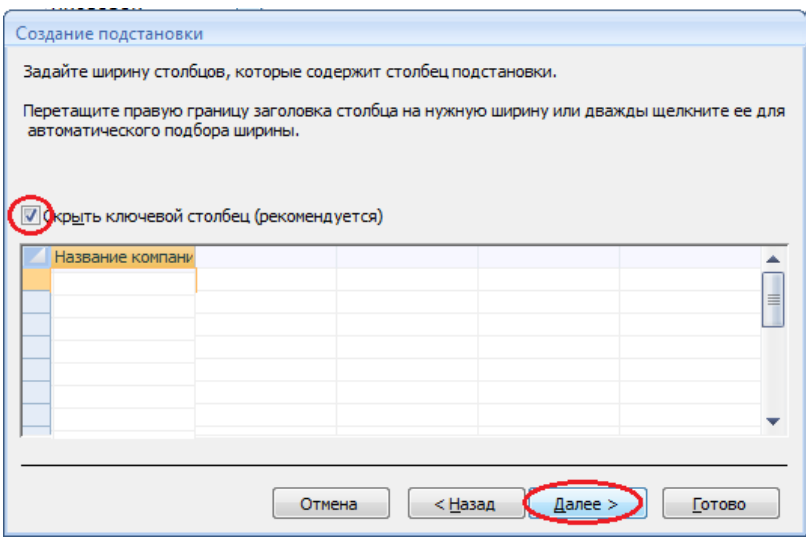

7. На последнем шаге **Мастера подстановок** замените при необходимости надпись для поляподстановок и щелкните на кнопке **Готово**.

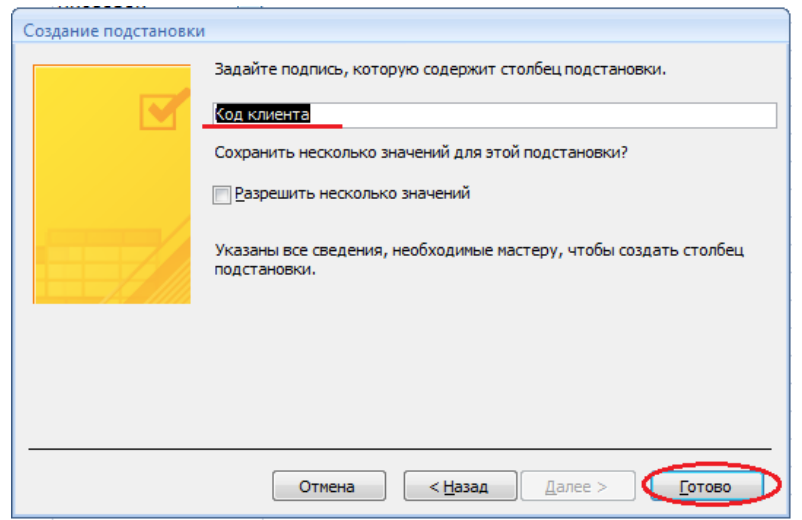

8. Сохраните полученный результат.

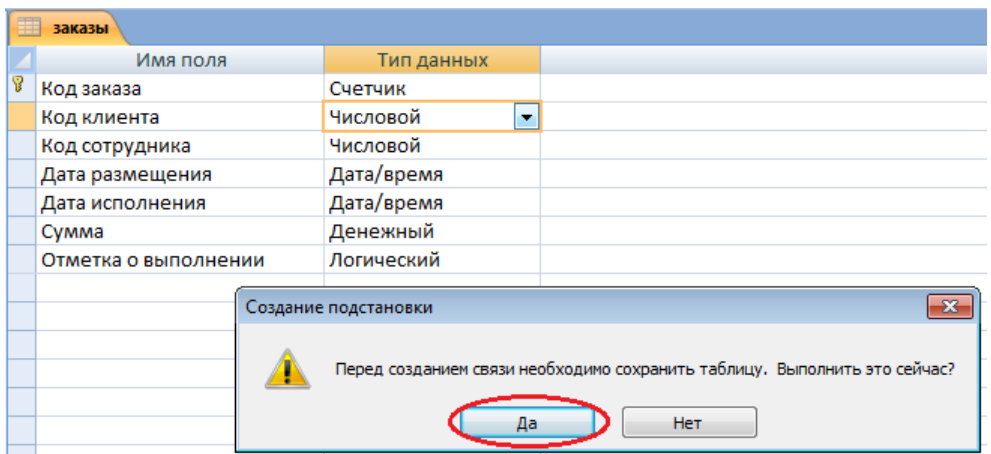

### **Создание раскрывающегося списка для поля Код сотрудника**

1. Теперь в списке таблиц выберите таблицу **Сотрудники**

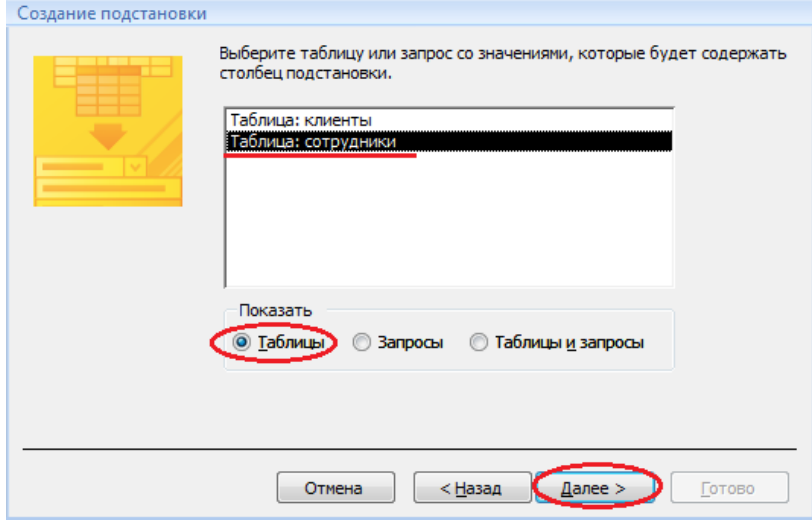

2. В списке **Доступные поля** выберите поля **Код сотрудника, Фамилия, Имя**.

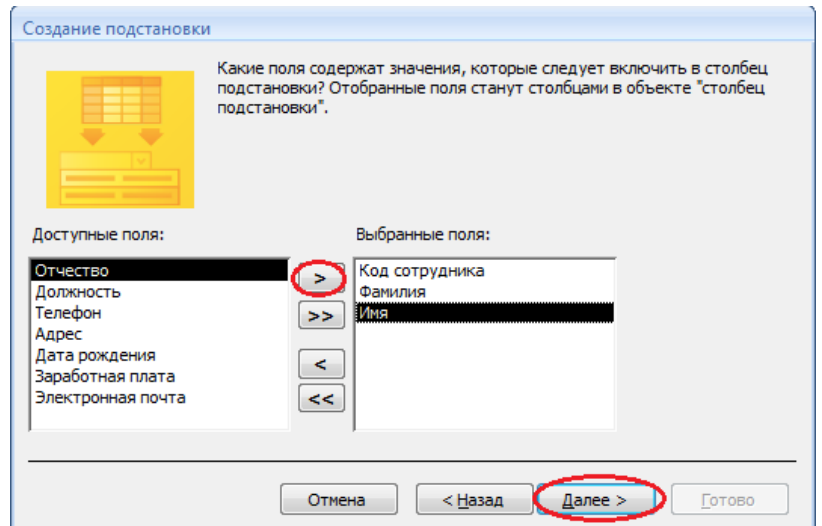

3. Порядок сортировки списка выберите по полю **Фамилия**.

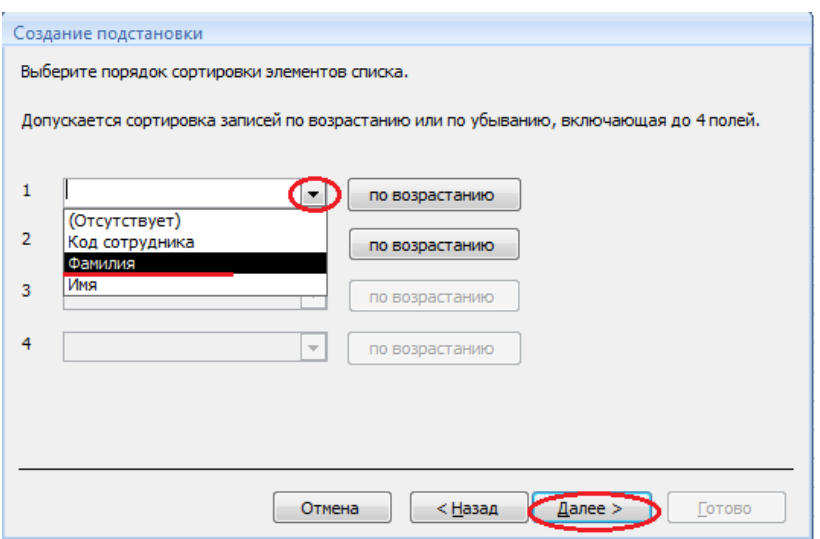

4. Все остальные действия проводятся аналогично пункту 6.

**Задание 4.** Создайте связи между таблицами

Существует несколько типов отношений между таблицами:

- *при отношении «один-к-одному»* каждой записи ключевого поля в первой таблице соответствует только одна запись в связанном поле другой таблицы, и наоборот. Отношения такого типа используются не очень часто. Иногда их можно использовать для разделения таблиц, содержащих много полей, для отделения части таблицы по соображениям безопасности;
- *при отношении «один-к-многим»* каждой записи в первой таблице соответствует несколько записей во второй, но запись во второй таблице не может иметь более одной связанной записи в первой таблице;
- *при отношении «многие-к-многим»* одной записи в первой таблице могут соответствовать несколько записей во второй таблице, а одной записи во второй таблице могут соответствовать несколько записей в первой.
- 1. Закройте все открытые таблицы, так как создавать или изменять связи между открытыми таблицами нельзя.
- **2.** Выполните команду вкладки **Работа с базами данных** кнопка **Схема данных**

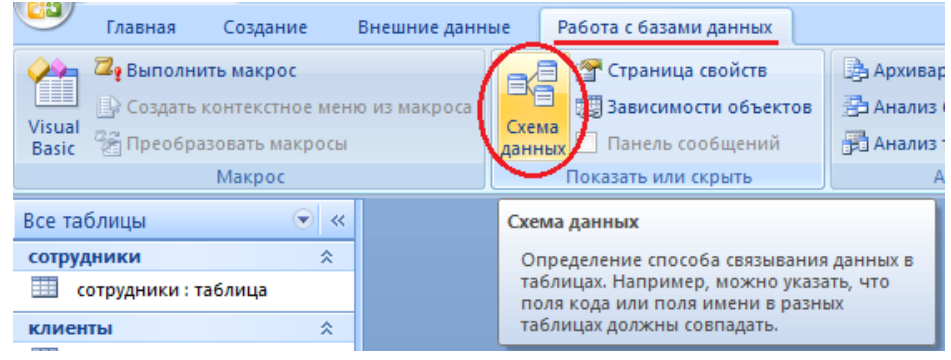

Если ранее никаких связей между таблицами базы не было, то при открытии окна **Схема данных** одновременно открывается окно **Добавление таблицы**, в котором выбираются нужные таблицы. Для добавления в схему данных новой таблицы необходимо щелкнуть правой кнопкой мыши на схеме данных и в контекстном меню выбрать пункт **Добавить таблицу**.

Если связи между таблицами уже были заданы, то откроется окно **Схема данных**, на котором будут отображены таблицы и связи между ними.

3. Отредактируйте связь между таблицами **Сотрудники** и **Заказы**, для этого щелкните правой кнопкой мыши (ПКМ) на линию связи и в открывшемся контекстном меню выберите команду **Изменить связь**.

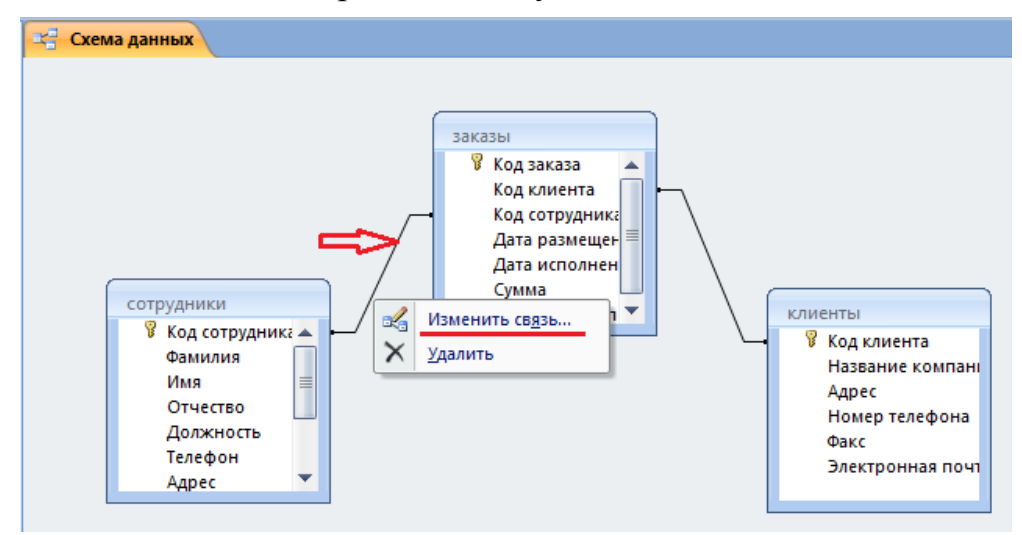

**4.** В открывшемся диалоговом окне **Изменение связей**, включите флажок **Обеспечение целостности данных**. Это позволит предотвратить случаи удаления записей из одной таблицы, при которых связанные с ними данные других таблиц останутся без связи. Обратите внимание на **тип отношений: один-ко-многим.**

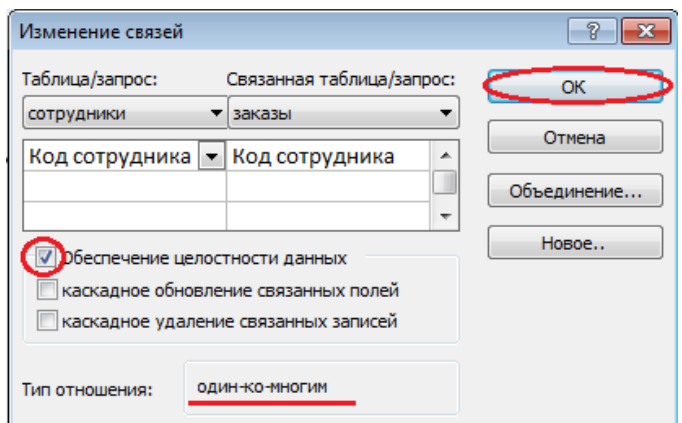

Флажки **Каскадное обновление связанных полей** и **Каскадное удаление связанных записей** обеспечивают одновременное обновление или удаление данных во всех подчиненных таблицах при их изменении в главной таблице.

5. Установите флажки в полях **Каскадное обновление связанных полей** и

### **Каскадное удаление связанных записей.**

- 6. После установления всех необходимых параметров нажмите кнопку **ОК**.
- 7. Аналогично измените связь между таблицами **Клиенты** и **Заказы**.

В результате должна получиться схема данных, представленная на рисунке.

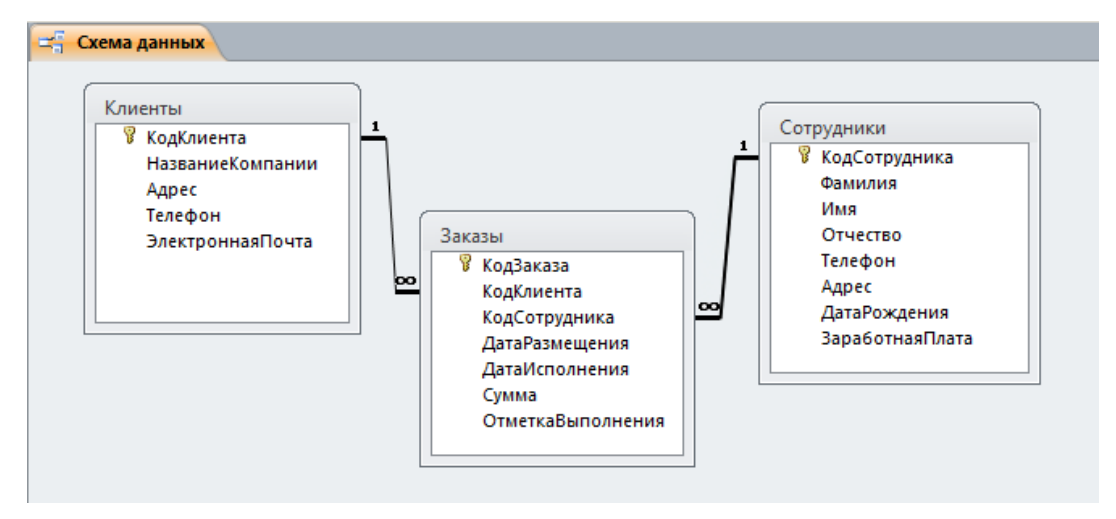

На схеме данных связи отображаются в виде соединительных линий со специальными значками около таблиц.

Связь «**один-к-многим**» помечается «**1**» вблизи главной таблицы (имеющей первичный ключ) и **«∞»** вблизи подчиненной таблицы (имеющей внешний ключ).

Связь «**один-к-одному**» помечается двумя «**1**» (оба поля таблиц имеют первичные ключи).

Неопределенная связь не имеет никаких знаков. Если установлено объединение, то его направление отмечается стрелкой на конце соединительной линии (ни одно из объединенных полей не является ключевым и не имеет уникального индекса).

| Сотрудники |                |                   |               |          |                          |                         |                |             |              |  |  |
|------------|----------------|-------------------|---------------|----------|--------------------------|-------------------------|----------------|-------------|--------------|--|--|
|            |                | КодСотрудн -      | Фамилия<br>×. | Имя<br>÷ | Отчество<br>÷.           | Телефон<br>$\mathbf{v}$ | Адрес<br>÷     | ДатаРожде - | Заработная - |  |  |
|            | $\overline{+}$ |                   | 1 Иванов      | Сергей   | Юрьевич                  | 89183456778             | ул. Ленина, 7  | 01.03.1995  | 25 000,00 ₽  |  |  |
|            | $\boxed{\pm}$  |                   | 2 Орлова      | Юлия     | Константинов 89184562334 |                         | ул. Юннатов, 2 | 05.04.1999  | 30 000,00 ₽  |  |  |
|            | $\overline{+}$ |                   | 3 Романов     | Вадим    | Романович                | 89034772336             | ул. Жуковског  | 12.05.1994  | 28 000,00 ₽  |  |  |
|            | $\boxed{+}$    |                   | 4 Суворов     | Максим   | Александрови 89184778996 |                         | ул. Димитров:  | 20.06.2000  | 32 000,00 ₽  |  |  |
|            | $\overline{+}$ |                   | 5 Марченко    | Андрей   | Евгеньевич               | 89036824665             | ул. Пионерска  | 18.03.2001  | 35 000,00 ₽  |  |  |
|            | $\boxed{+}$    |                   | 6 Вдовенко    | Николай  | Андреевич                | 89183435996             | ул.П.Лумумбь   | 21.07.1994  | 40 000,00 ₽  |  |  |
|            | $\overline{+}$ |                   | 7 Афонин      | Олег     | Павлович                 | 89034567223             | ул. Гоголя, 67 | 02.10.1995  | 38 000,00 ₽  |  |  |
| 来          |                | (N <sub>2</sub> ) |               |          |                          |                         |                |             |              |  |  |

**Задание 5.** В таблицу **Сотрудники** внесите данные о 7 работниках.

**Задание 6.** В таблицу Клиенты внесите данные о 7 предприятиях, с которыми работает данная фирма.

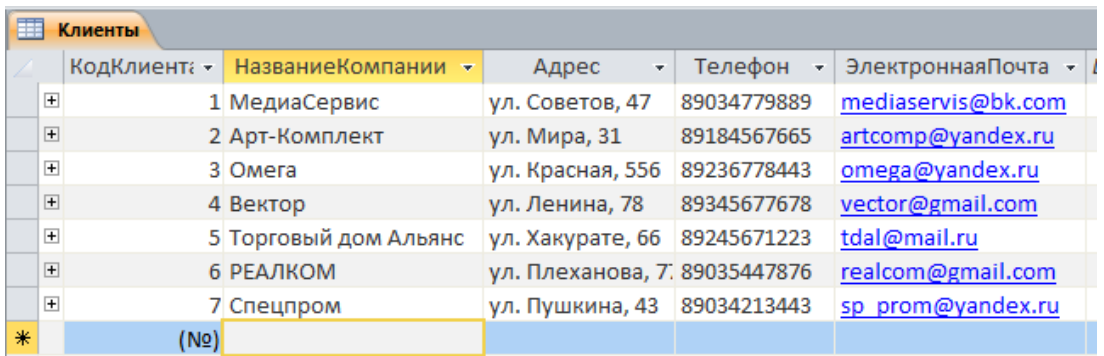

# **Задание 7.** В таблице Заказы оформите 5 заявок, поступивших на фирму.

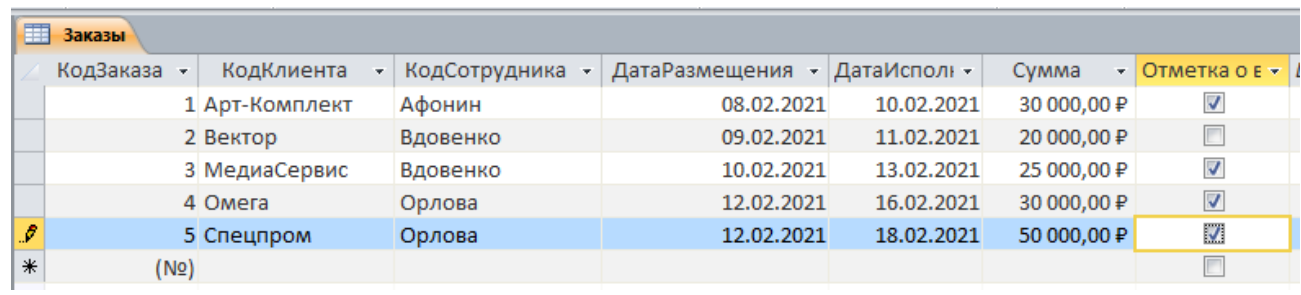

**Задание 8.** Создать многотабличную форму для одновременного ввода данных в две таблицы.

Таблицы «**Сотрудники**» и «**Заказы**» взаимосвязаны и имеют общее поле **Код сотрудника**, поэтому для обеспечения удобного ввода данных создадим единую форму. В форме необходимо предусмотреть основную форму с данными о сотруднике и подчиненную форму с записями о заказах клиентов. Основной форме присвойте имя «**Сотрудники**», подчиненной – «**Заказы**».

Созданную базу данных отправьте на проверку на п/я преподавателя.